## Осень в Коломенском **ADOBE PHOTOSHOP**

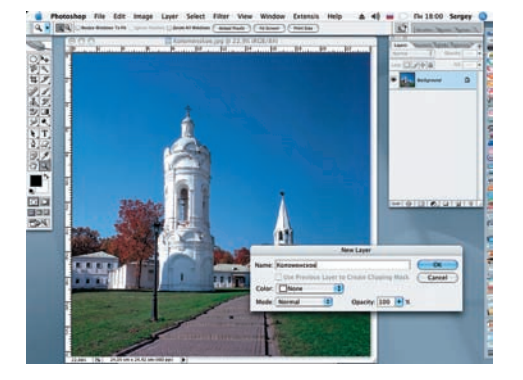

О 1 Откройте файл Kolomenskoe.jpg, нахо-<br>Дящийся на прилагаемом диске (File > Open). Двойным кликом разблокируем слой Background (Фон) и для дальнейшей работы присваиваем ему имя «Коломенское» (Layer > New > Layer From Background).

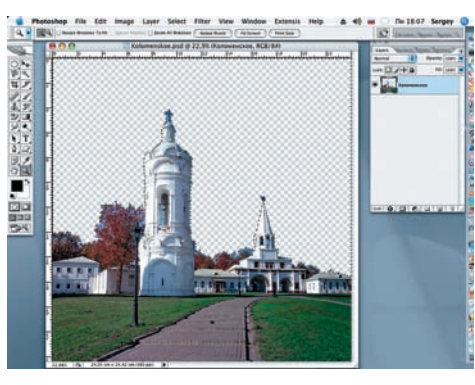

02 Выделяем небо при помощи инстру мента Magic Wand (Волшебная па лочка). Удерживая нажатой клавишу Shift, добавляем в область выделения все необ ходимые участки. Значение Tolerance, уста новленное по умолчанию, увеличиваем до 40. Удаляем небо при помощи клавиши Delete. Снимаем выделение (Ctrl+D).

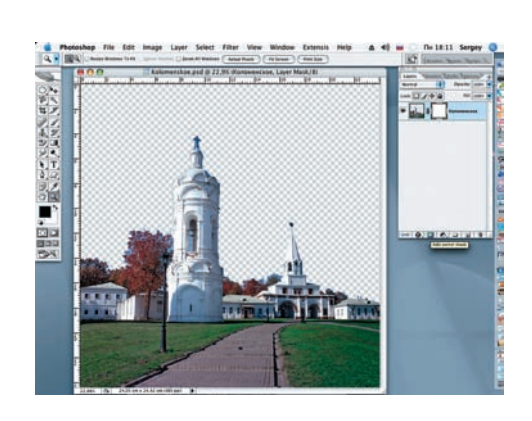

03 Создаем маску слоя для слоя «Коло-Layers (Слои) в нижней ее части активизиру ем кнопку Add layer mask (Добавить маску слоя) для дальнейшей чистовой обработки веток с листьями и элементов архитектуры.

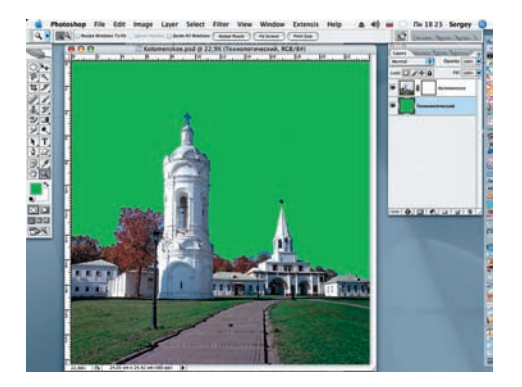

04 Для удобства дальнейшей работы под слоем «Коломенское» создаем технологический слой, который заливаем ярким, контрастным цветом (Edit > Fill), и присваиваем ему название «Технологиче ский».

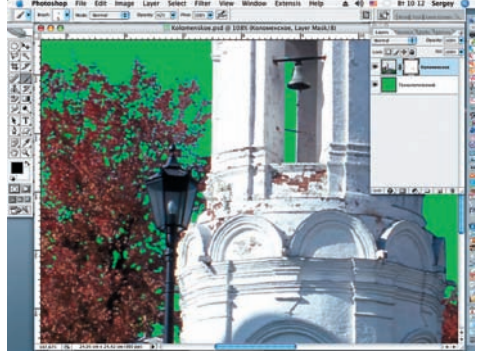

05 Инструментом Zoom (Z) увеличиваем изображение и начинаем черной кистью рисовать по маске слоя, удаляя ос татки неба из крон деревьев и из проемов башен.

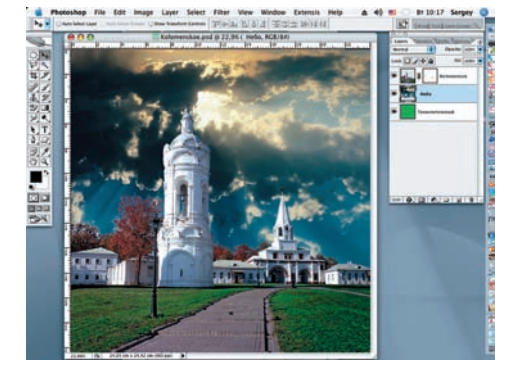

06 Открываем файл «Небо» (File > Open) и инструментом Move (Пере мещение) переносим его на создаваемую композицию под слой «Коломенское». Присваиваем новому слою имя «Небо».

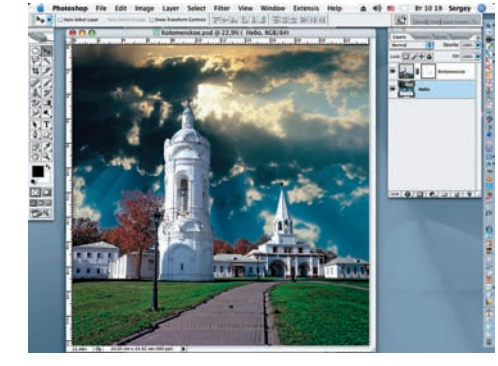

07 Удаляем «Технологический слой» в корзину и трансформируем слой «Небо», добиваясь наилучшего расположе ния облаков в создаваемой композиции (Edit > Free Transform).

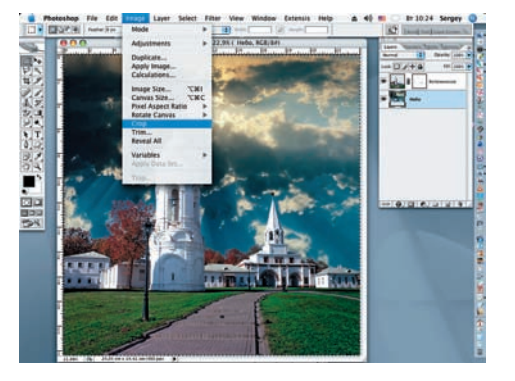

**08** На панели инструментов выбираем (Прямоугольная рамка выделения), которой захватываем всю композицию, и инстру ментом Crop (Обрезка) (Image > Crop) уда ляем лишнюю часть слоя «Небо». Снимаем выделение (Ctrl+D).

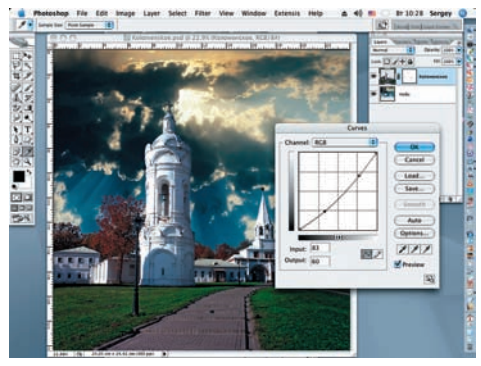

09 Возвращаемся к слою «Коломен ское». Настраиваем Curves (Кривые) (Image > Adjustments > Curves) таким обра зом, чтобы изображение стало более тем ным и насыщенным.